# 内蒙古自治区中介服务超市 中介机构及项目需求单位 用户操作手册

建设单位:内蒙古自治区发展和改革委员会

承建单位:深圳太极云软技术有限公司

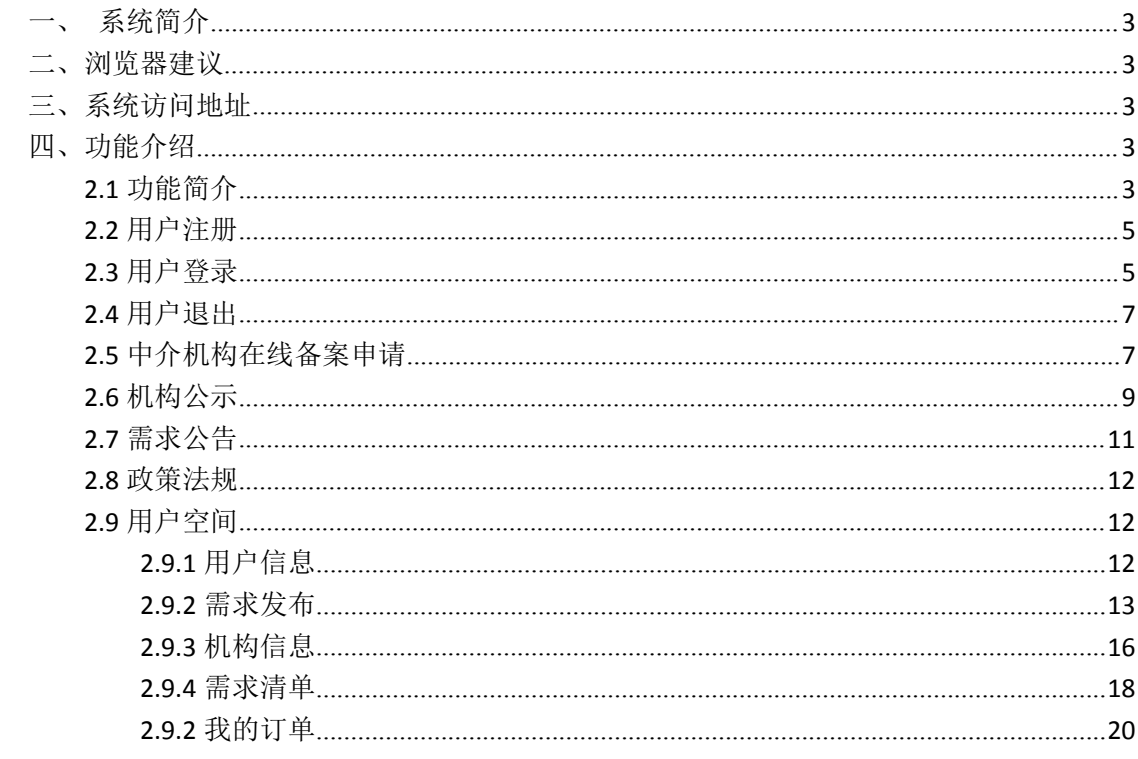

#### 目录

# <span id="page-2-0"></span>一、系统简介

内蒙古自治区中介服务超市系统分为前台互联网大厅和后台管理系统,本 文档主要针对前后互联网大厅的使用进行说明,用户群体为中介机构和中介需求 的业主方。

# <span id="page-2-1"></span>二、浏览器建议

建议使用 IE10 以上浏览器或使用具有 IE 内核的浏览器, 例如: 360 极速浏 览器、谷歌浏览器等。

# <span id="page-2-2"></span>三、系统访问地址

http://59.196.19.163:8080/

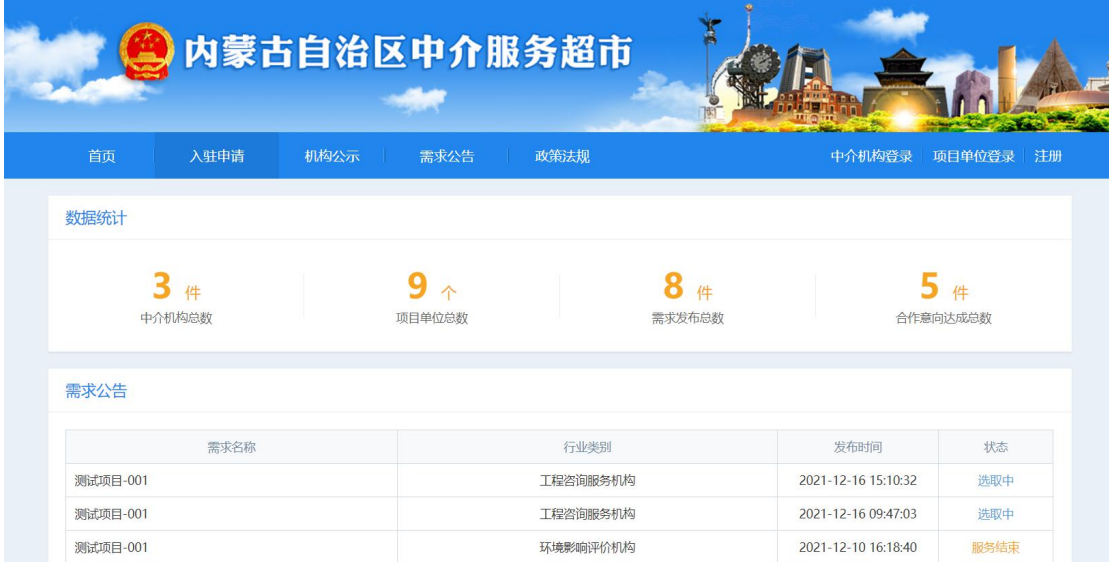

# <span id="page-2-3"></span>四、功能介绍

<span id="page-2-4"></span>**2.1** 功能简介

1、首页

上半部分展示中介机构总数,项目单位总数,需求发布总数和合作意向达成 总数。

下半部分展示项目业主单位提出的需求公告的最新信息列表。

2、入驻申请

已登录用户在线进行中介机构备案申请,填写中介机构基本信息,上传相关 证明文件,提交到后台审核。未登录用户会跳转到登录界面,登陆后再进行 操作。

3 机构公示

展示审核通过的中介机构列表,可以点击中介机构查询中介机构详细信息。

3、需求公告

展示业主单位发出的中介需求公告,点击可以查询各个行业的中介机构的服 务状态。

4、政策法规

展示中介相关法律法规。

# <span id="page-4-0"></span>**2.2** 用户注册

在右上角点击"注册"

<span id="page-4-1"></span>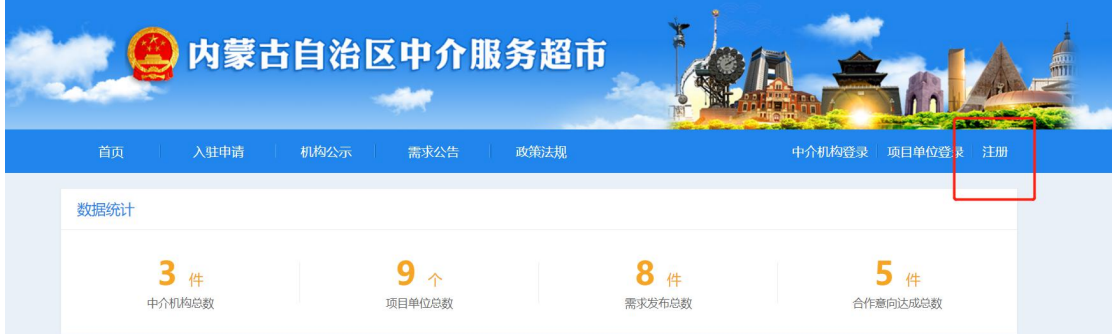

#### 填写相应信息

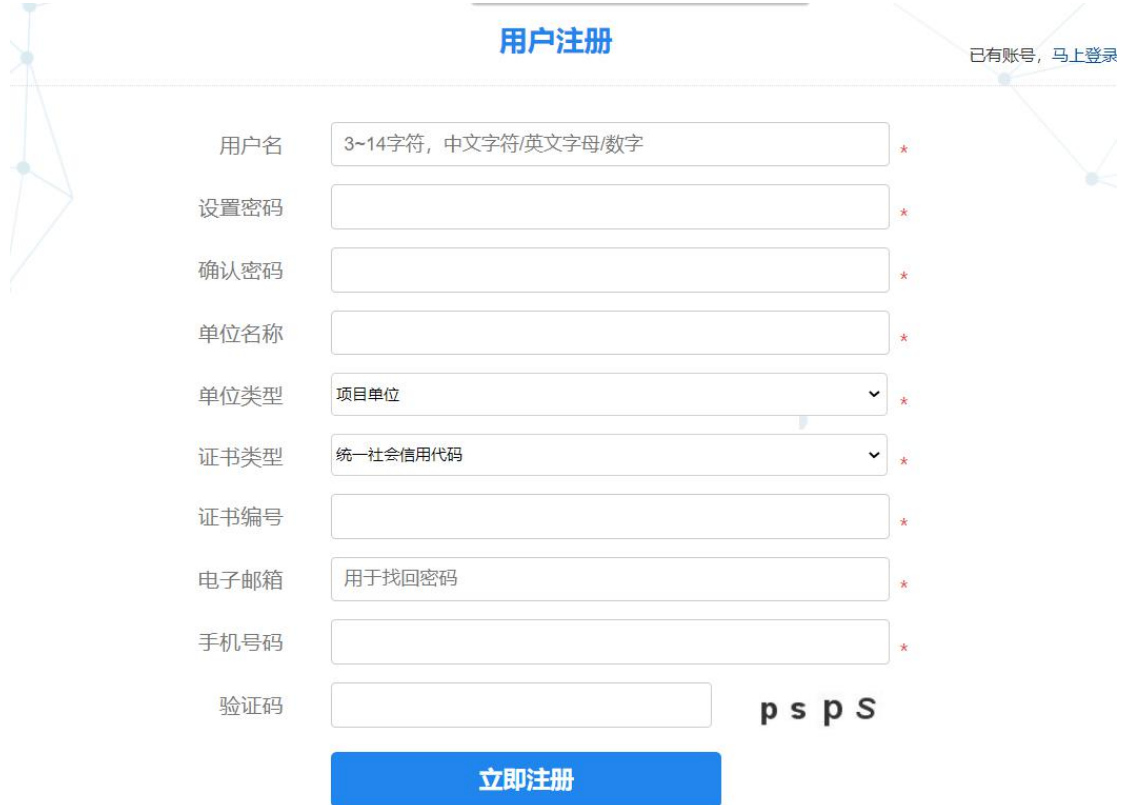

# **2.3** 用户登录

根据注册用户名和密码登录

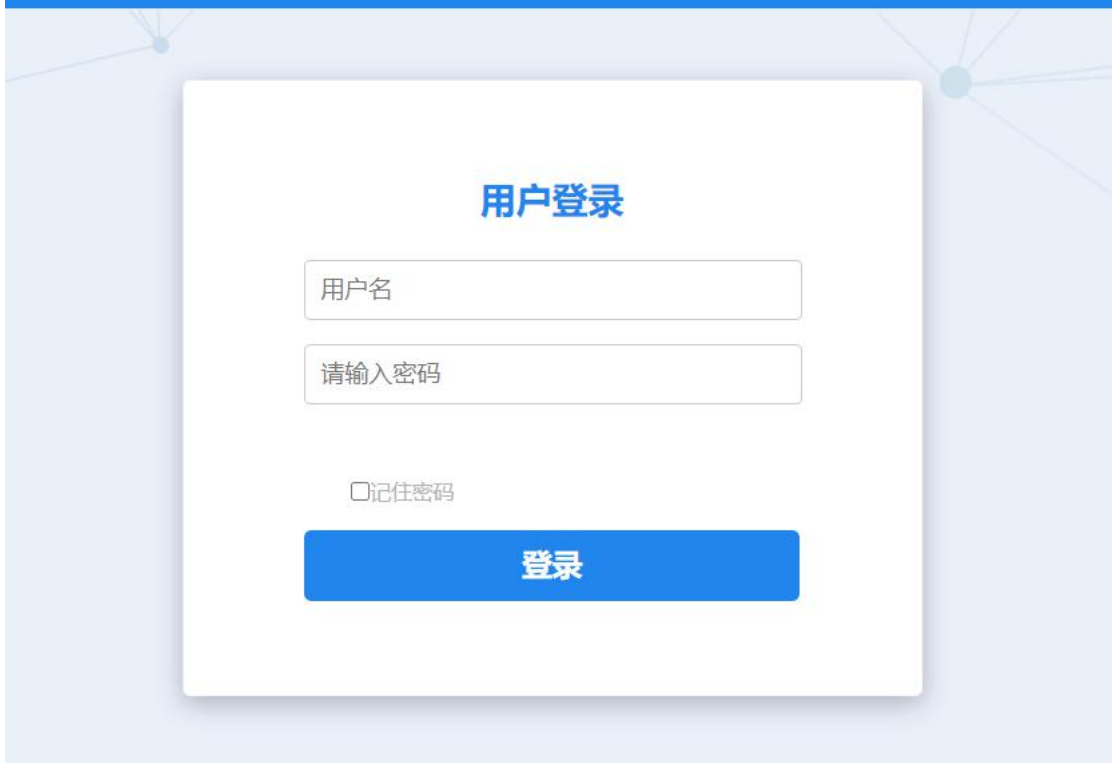

如图 2.3.1

#### 成功登录后,系统右上角会显示用户空间和退出登录按钮。

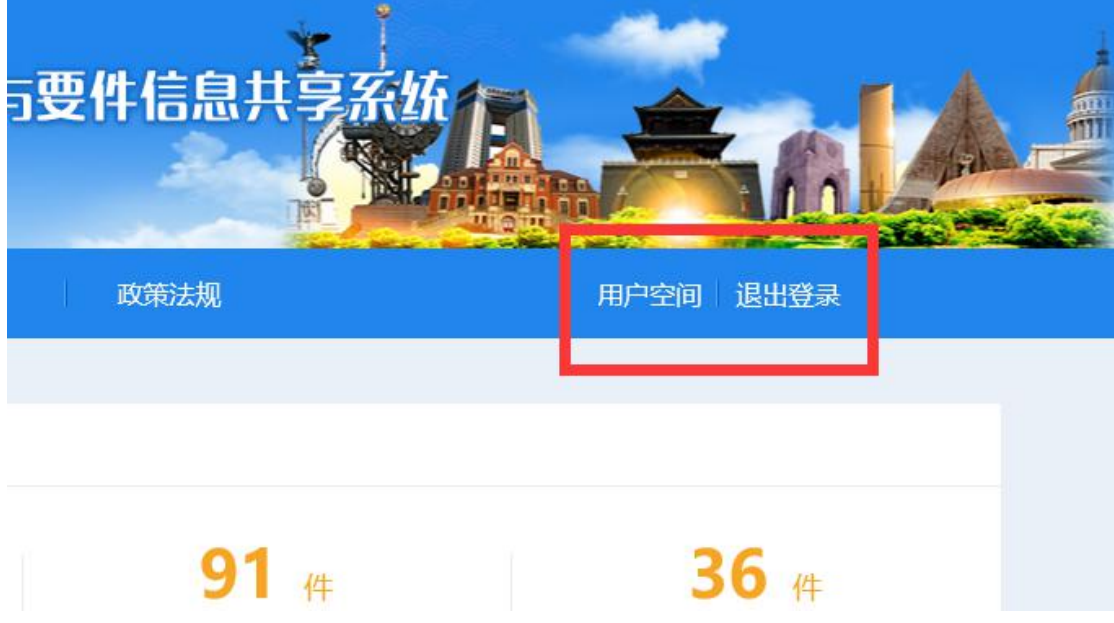

#### <span id="page-6-0"></span>**2.4** 用户退出

需要更换登录系统身份或退出系统时,点击系统右上角"退出登录"按钮即可。

#### <span id="page-6-1"></span>**2.5** 中介机构在线备案申请

在机构公示栏目中展示的中介机构需要先进行备案入驻申请,通过审核后才能展示在中 介机构列表中。

点击"入驻申请",未登录用户会跳转到登录页面,已登录用户会打开中介机构备案申 请页面。

页面主要内容分为基本信息和业务范围两块内容

基本信息:企业基本信息,业务范围:可对外服务的内容。

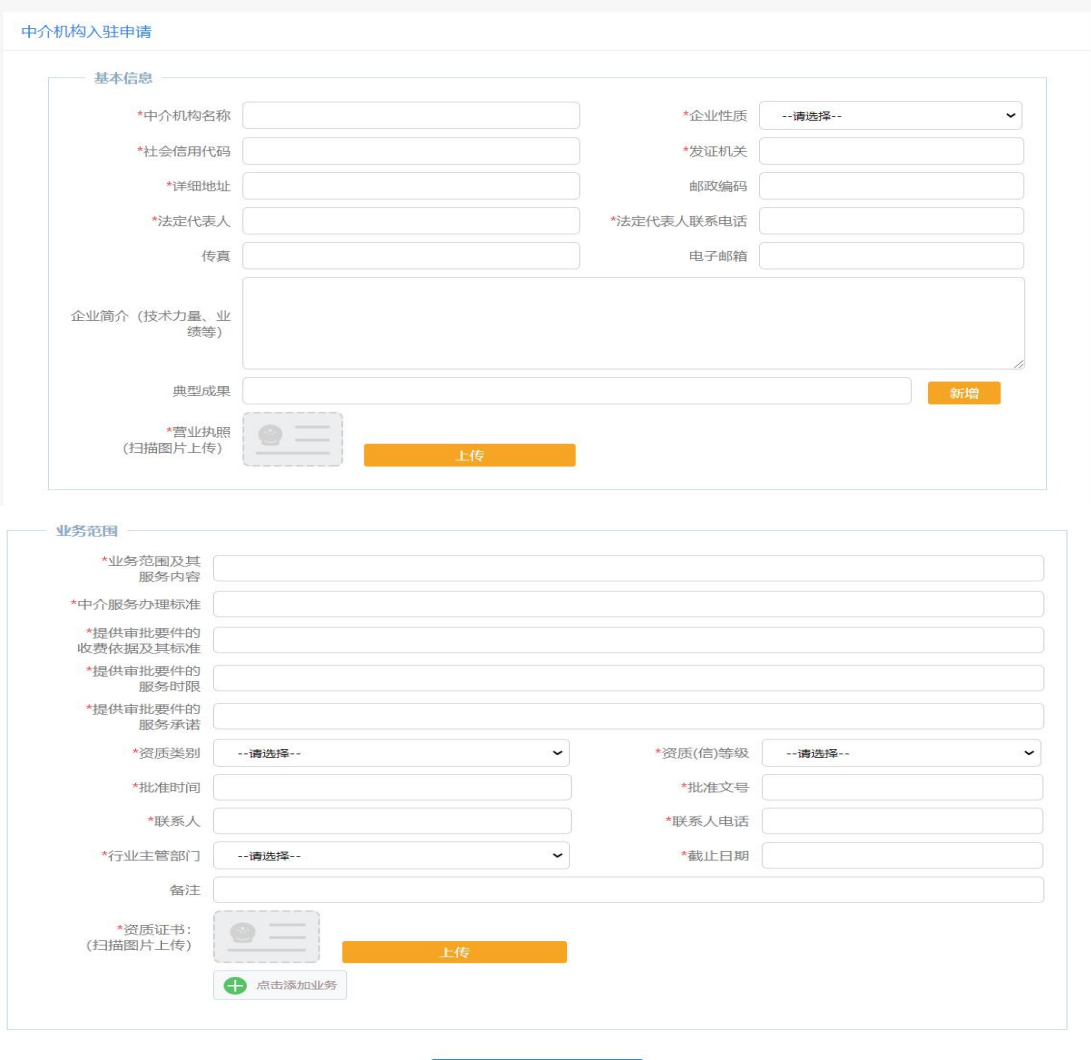

提交申请

中介机构备案申请,需根据实际情况并按照要求填写中介机构的基本信息及相关业务范 围,带星号内容为必填项,信息填写完成后,点击"提交申请"按钮,如填写的信息不符合 要求,会在相应的内容项进行提示,如果填写信息符合要求,系统会提示备案申请成功,完 成备案申请。

**BE AND THE** 

申请之后后台审批人员可以有两种操作方式:审核通过、审核不通过。 1、审核通过,则此次入驻成功,并且中介机构信息将在机构公示中进行展示。

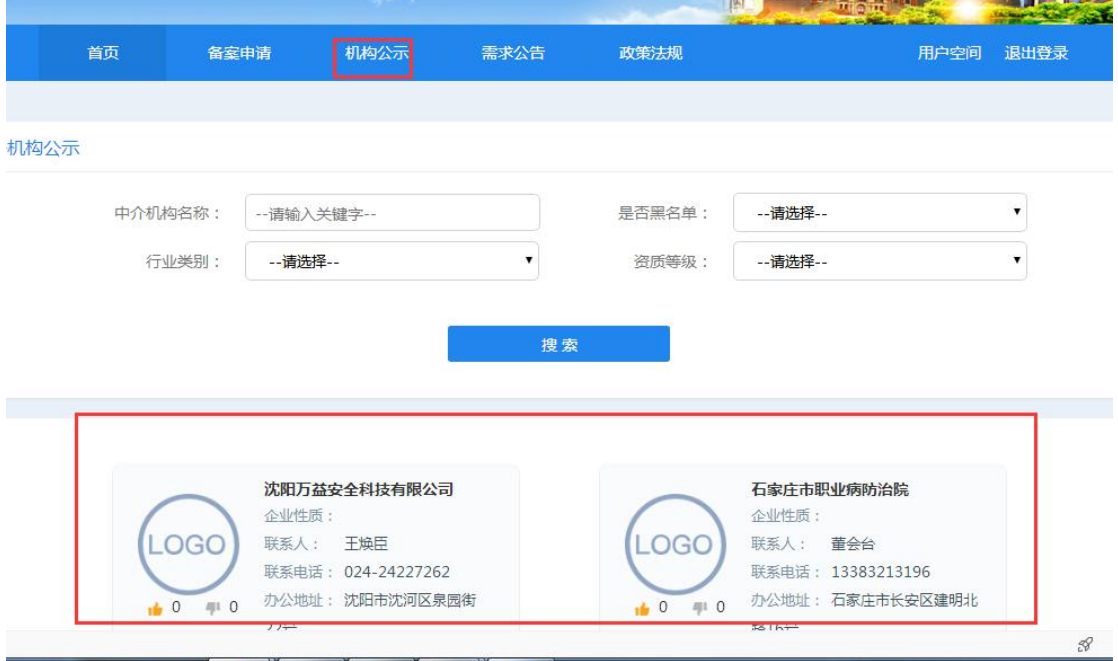

2、审核不通过,当后台审批人员通过用户所提交的备案信息中,发现有问题的地方需要进 行修改,则会通过审核不通过按钮将本次业务退回到申请单位的"用户空间-机构信息"中, 审核不通过的理由也会展示其中,供申请单位修改。

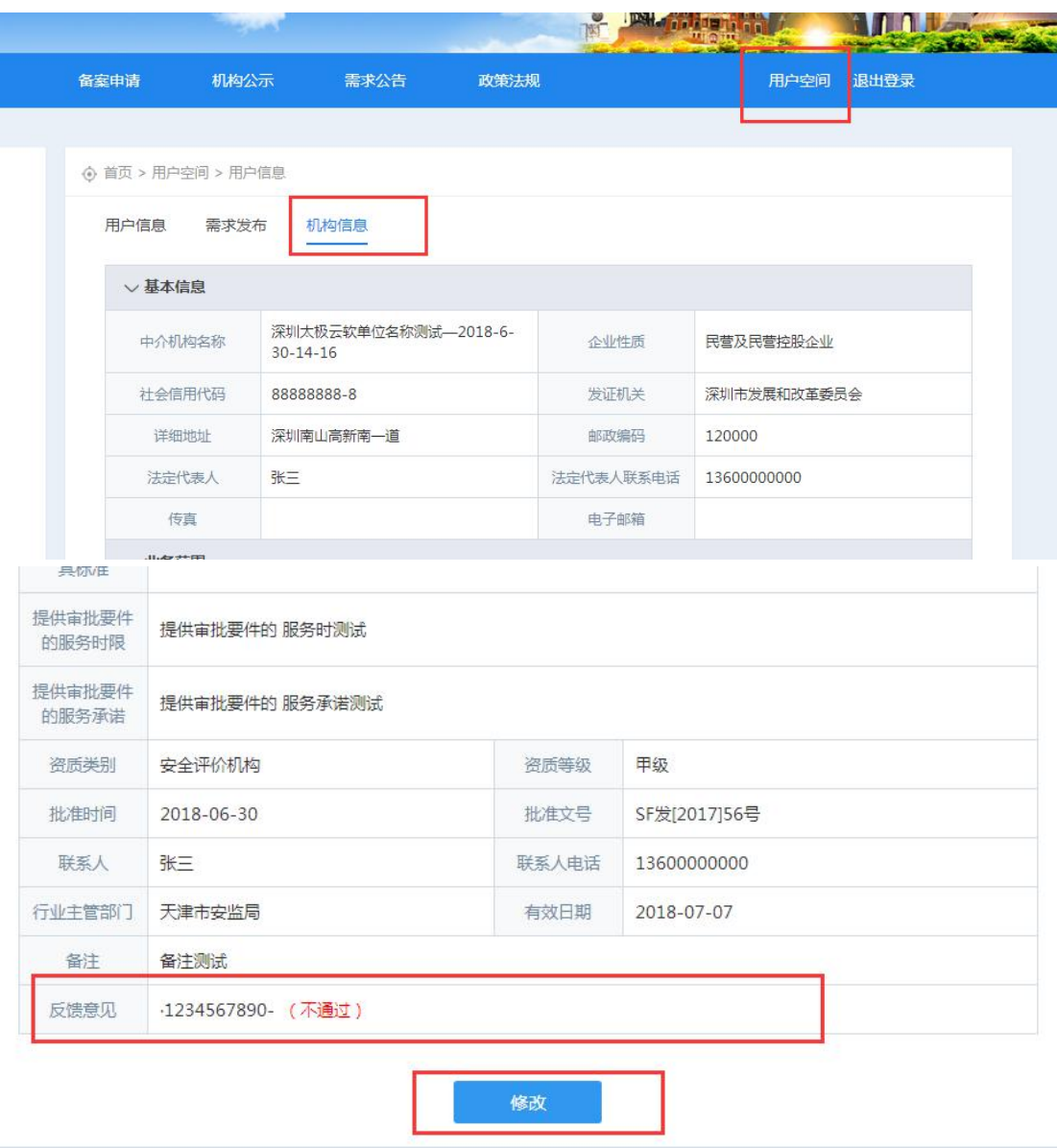

## <span id="page-8-0"></span>**2.6** 机构公示

机构公示栏目展示的是在内蒙古自治区中介服务超市中进行了入驻申请并通过 审核的中介机构,可以了解中介机构的基本信息及业务范围信息。

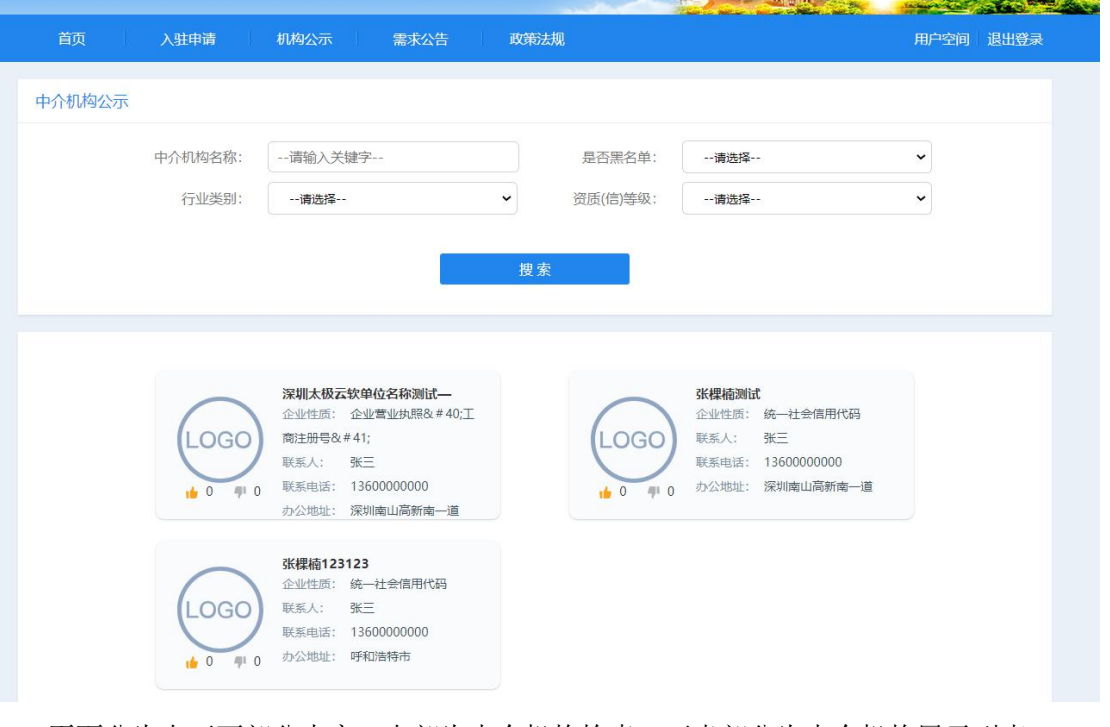

页面分为上下两部分内容,上部为中介机构检索,下半部分为中介机构展示列表。

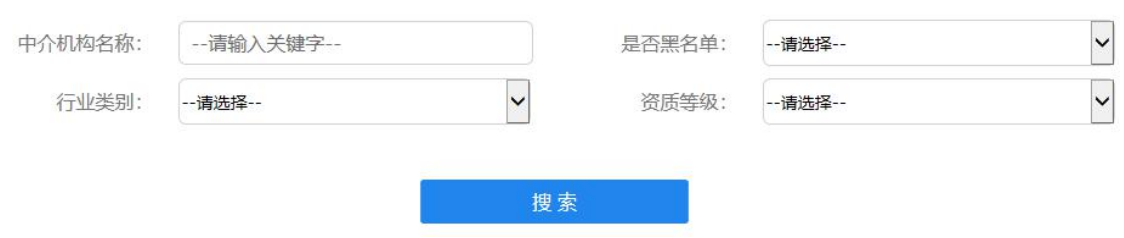

检索条件分为中介机构名称、是否属于黑名单中的中介机构,中介机构所属行业类别, 中介机构行业类别所对应的资质等级 4 个条件,可以组合进行检索。

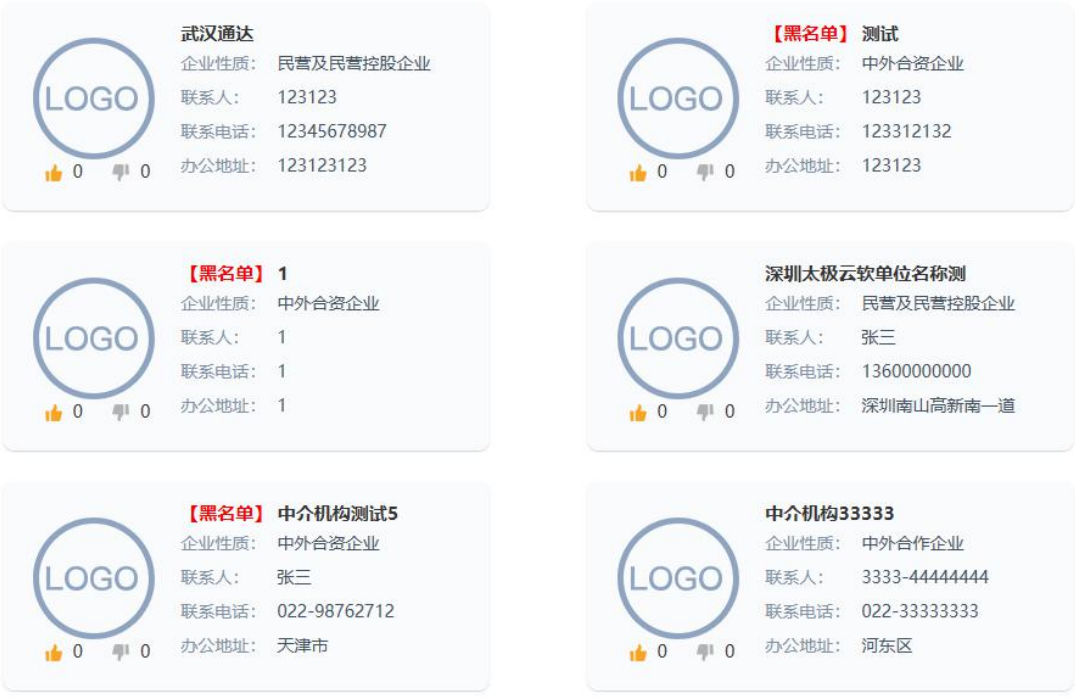

下半部分为中介机构展示列表,默认会展示全部中介机构,页面下方可以通过翻页查看 后续的中介机构。

如果使用了检索条件,中介机构展示列表只展示检索条件限定的中介机构。

#### <span id="page-10-0"></span>**2.7** 需求公告

显示业主单位发布的需求清单和状态,可以根据行业类别和状态进行查询。

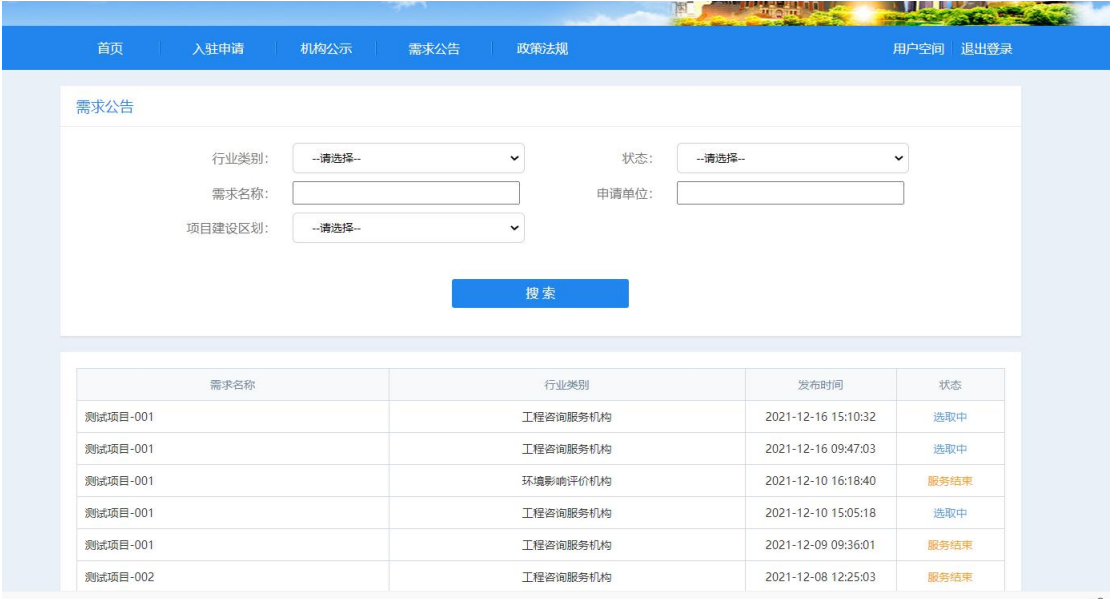

### <span id="page-11-0"></span>**2.8** 政策法规

展示中介相关的法律法规。

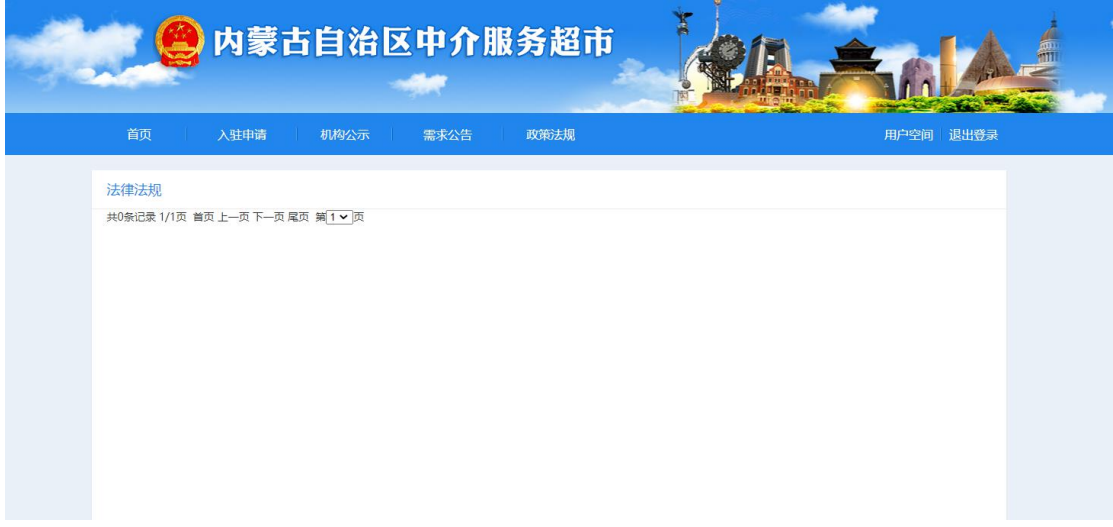

### <span id="page-11-1"></span>**2.9** 用户空间

用户登陆后,可在用户空间进行操作。

## <span id="page-11-2"></span>**2.9.1** 用户信息

查看用户的基本信息。

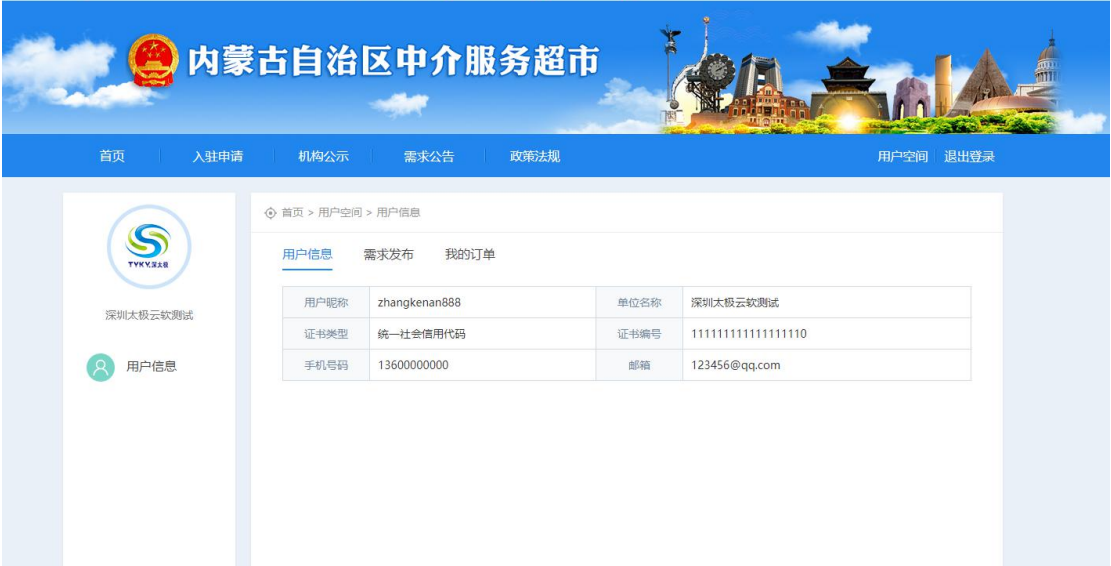

 $\begin{array}{ccc} \bullet & \bullet & \bullet & \bullet & \bullet & \bullet \end{array}$ 

#### <span id="page-12-0"></span>**2.9.2** 需求发布

点击"备案申请",未登录用户会跳转到登录页面,已登录用户会打开中介机构备案申 请页面。

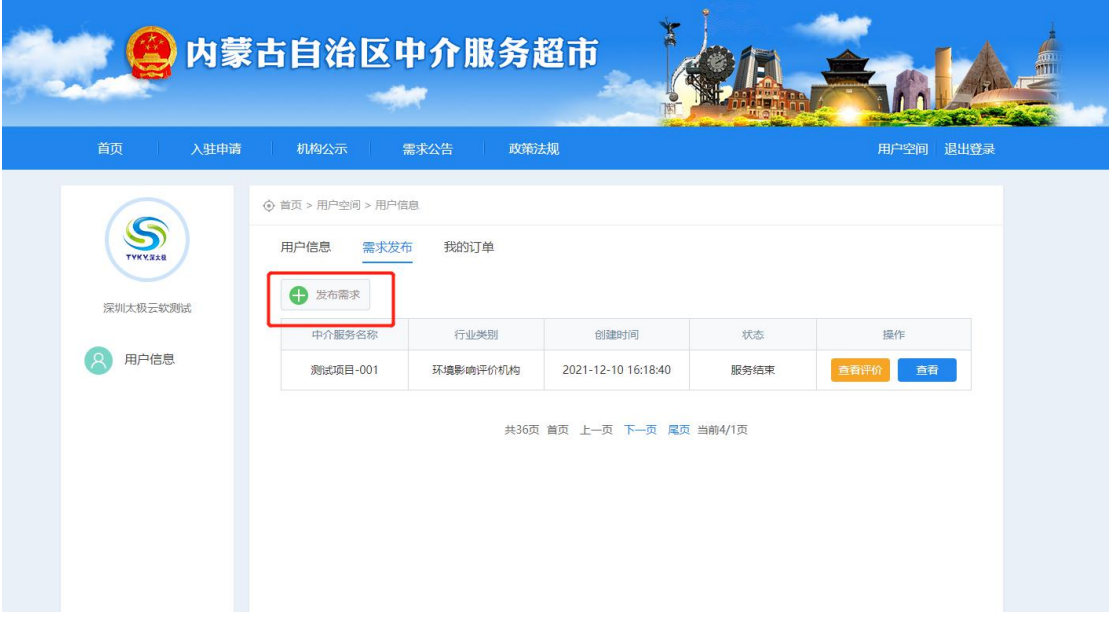

业主单位发布需求,填写中介服务需求。 用就管理文 U 用就状件哪 □ 全国放货 ◎ □ 内家占目注 ③ 内家占目注 【3】我的地盘 · 【10】PDf首升一 ■ 腾讯视频

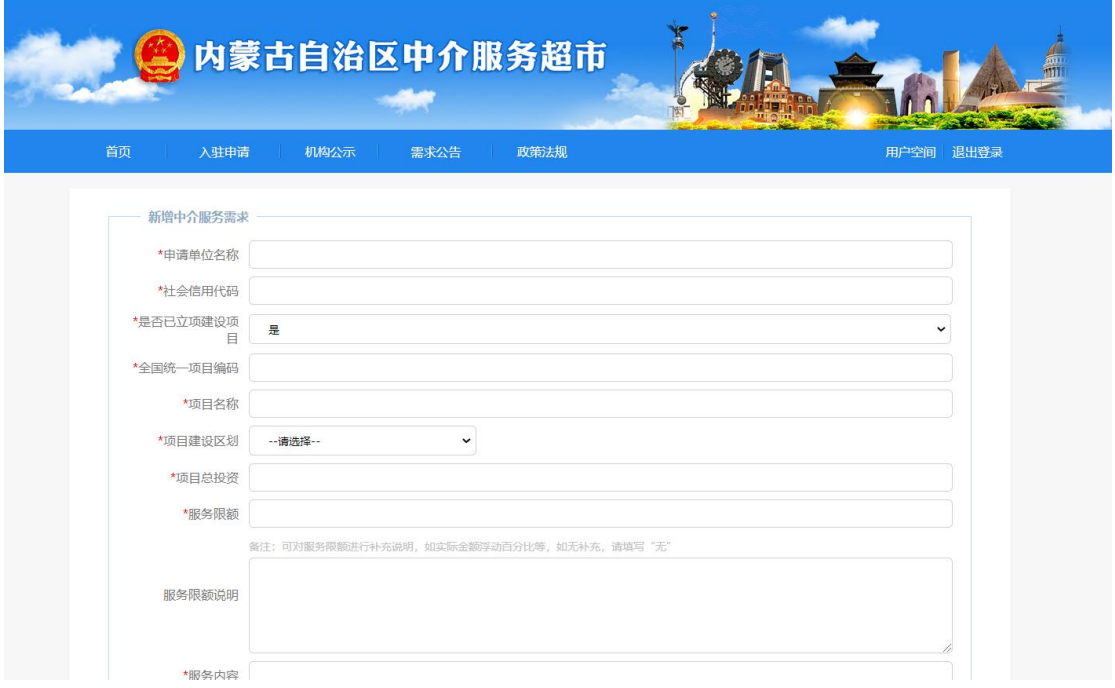

填写完成后,点击"提交"按钮,完成需求发布。

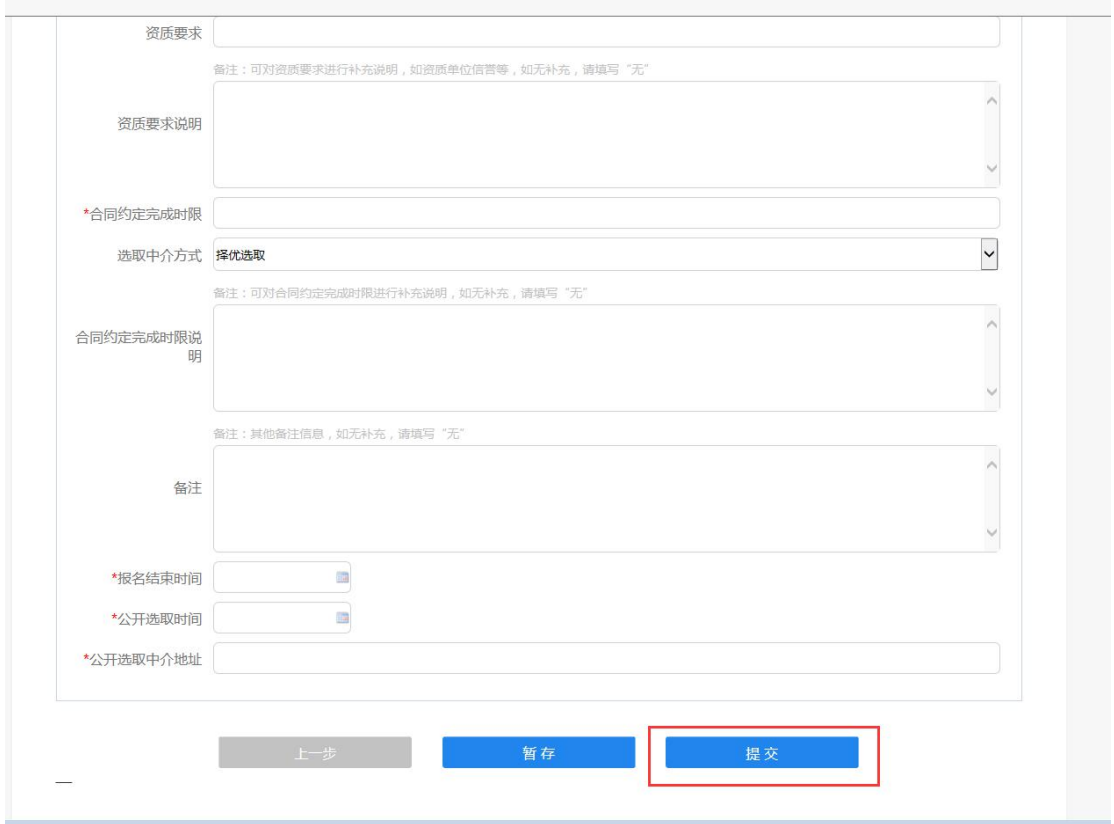

截止到报名时间,业主单位可以选取已报名的中介服务单位。

|              | <b>WAS AND</b>              |                               |                     | <b>TALK OF BUILDING</b> | <b>THE LIVES</b> |  |
|--------------|-----------------------------|-------------------------------|---------------------|-------------------------|------------------|--|
| 首页           | 机构公示<br>备案申请<br>a sa Tingga | 需求公告<br><b>Contract State</b> | 政策法规                |                         | 用户空间 退出登录        |  |
|              |                             |                               |                     |                         |                  |  |
|              | ⊙ 首页 > 用户空间 > 用户信息          |                               |                     |                         |                  |  |
| S<br>TYKYNAR | 用户信息<br>需求发布                | 机构信息                          | 需求清单 我的订单           |                         |                  |  |
|              | <b>合发布需求</b>                |                               |                     |                         |                  |  |
|              | 中介服务名称                      | 行业类别                          | 创建时间                | 状态                      | 操作               |  |
| 用户信息         |                             |                               |                     |                         | 选取中介             |  |
|              | 测试项目名称                      | 工程咨询服务机构                      | 2018-06-07 13:51:17 | 选取中                     | 查看               |  |
|              | 测试项目名称                      | 工程咨询服务机构                      | 2018-06-06 19:51:25 | 报名中                     | 查看               |  |
|              |                             | 共36页 首页 上一页 下一页 尾页 当前4/1页     |                     |                         |                  |  |
|              |                             |                               |                     |                         |                  |  |
|              |                             |                               |                     |                         |                  |  |
|              |                             |                               |                     |                         |                  |  |
|              |                             |                               |                     |                         |                  |  |
|              |                             |                               |                     |                         |                  |  |
|              |                             |                               |                     |                         |                  |  |
|              |                             |                               |                     |                         |                  |  |

选择"中选机构",点击"确认中标"。

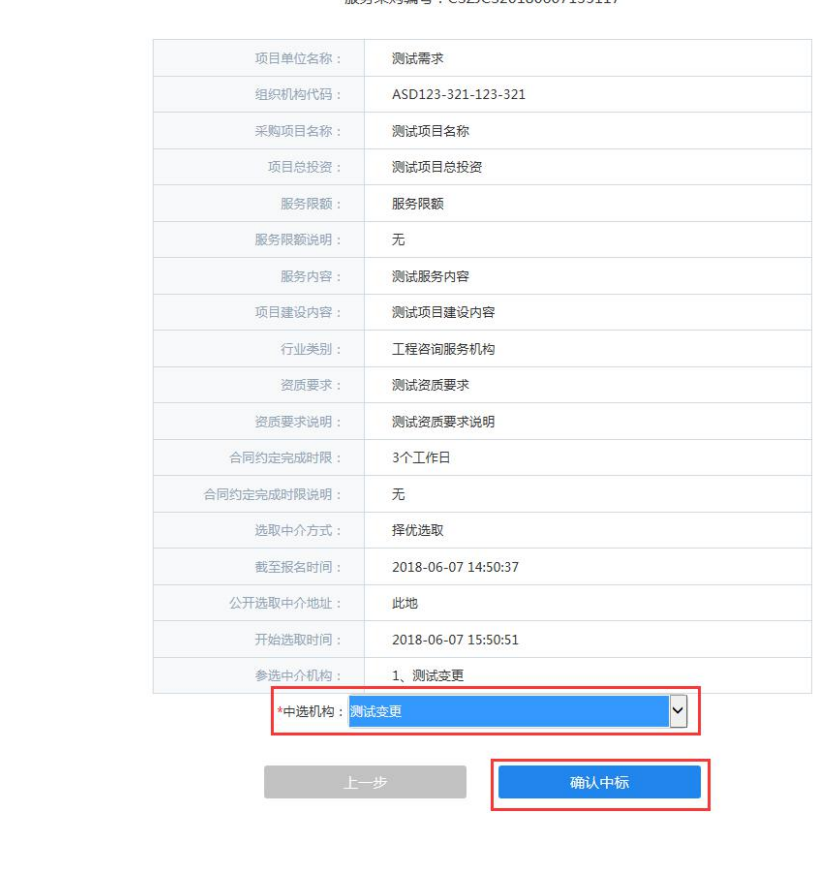

服务采购编号: CSZJCS20180607135117

中介机构中标,上传要件附件信息后,业主单位可以对中介机构作出评价。

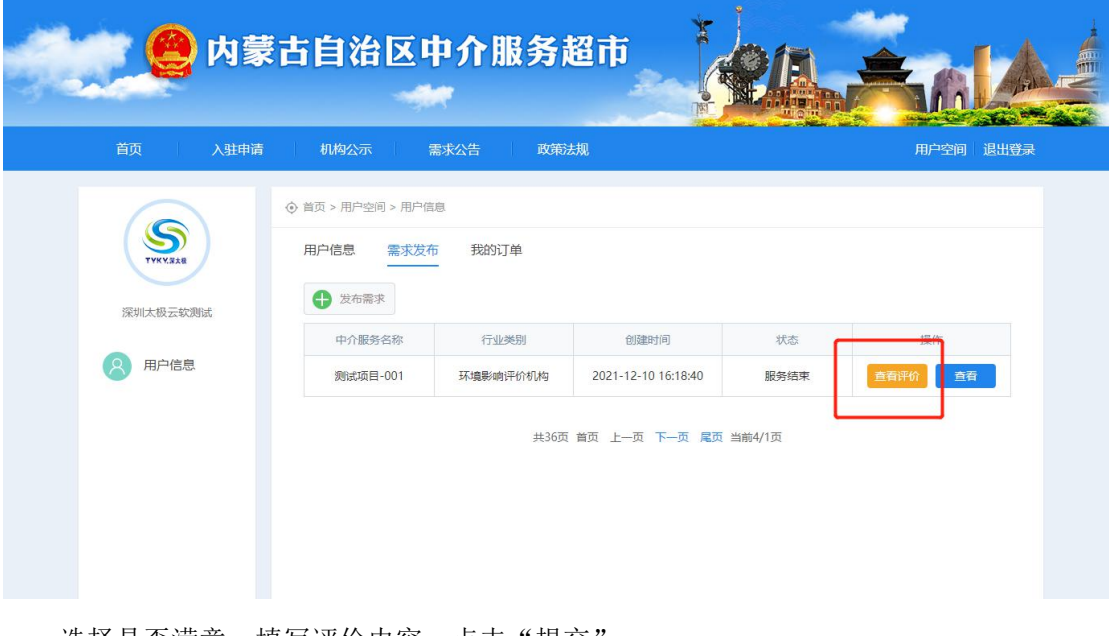

选择是否满意,填写评价内容,点击"提交"。

# <span id="page-15-0"></span>**2.9.3** 机构信息

查看基本信息、业务信息。

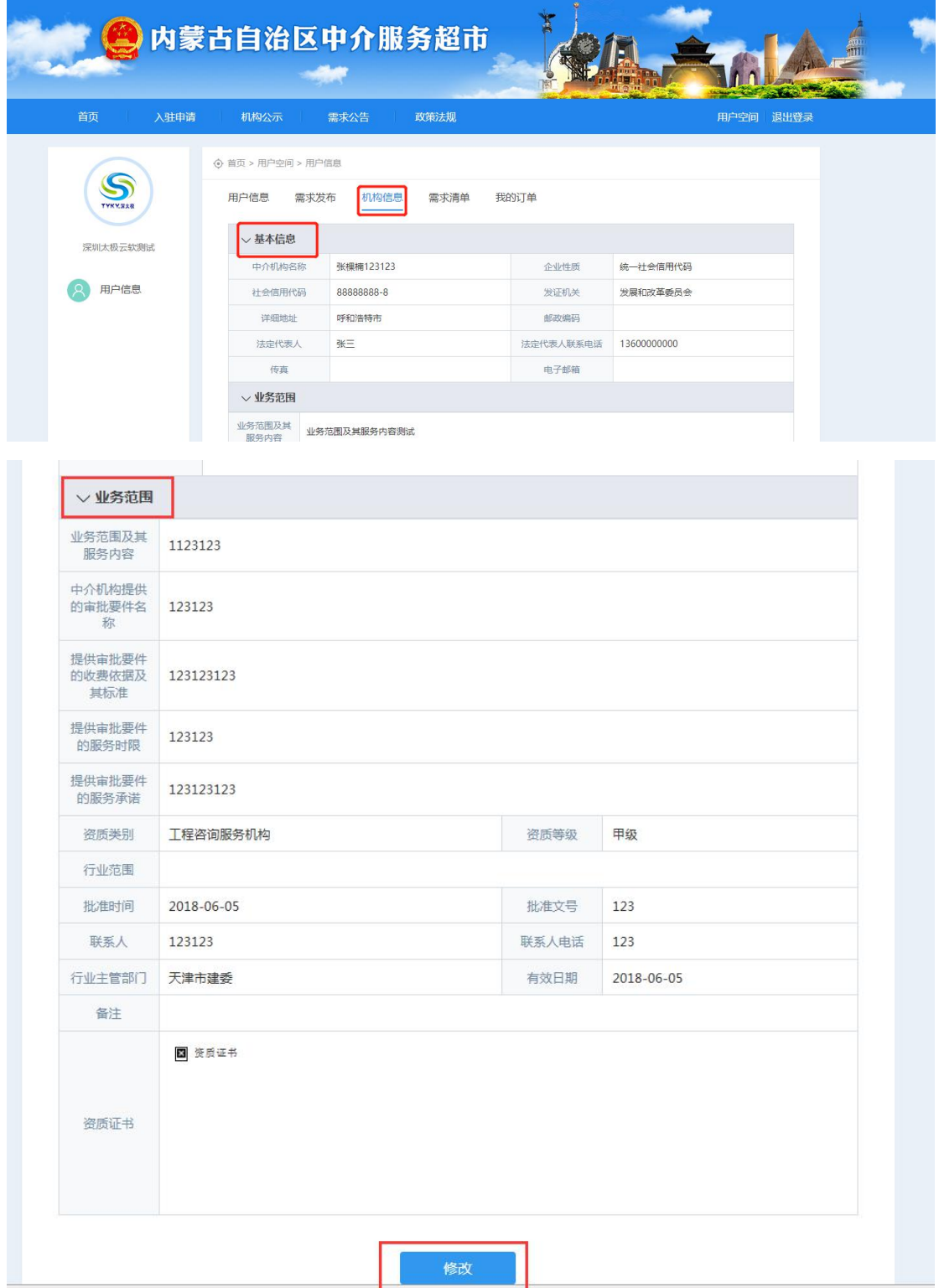

对基本信息和业务信息进行变更申请,点击"修改"按钮。

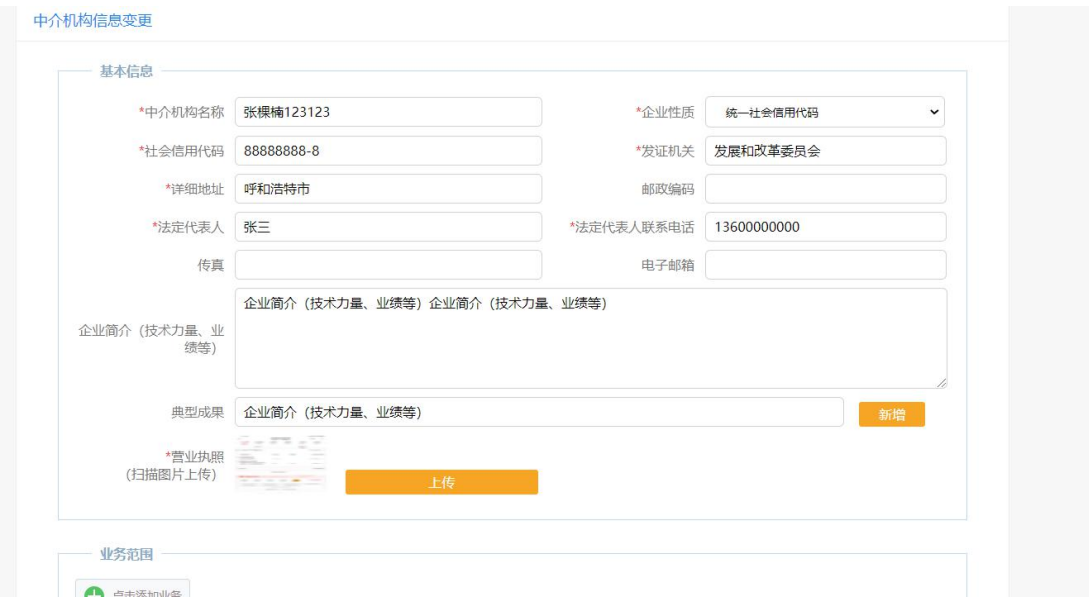

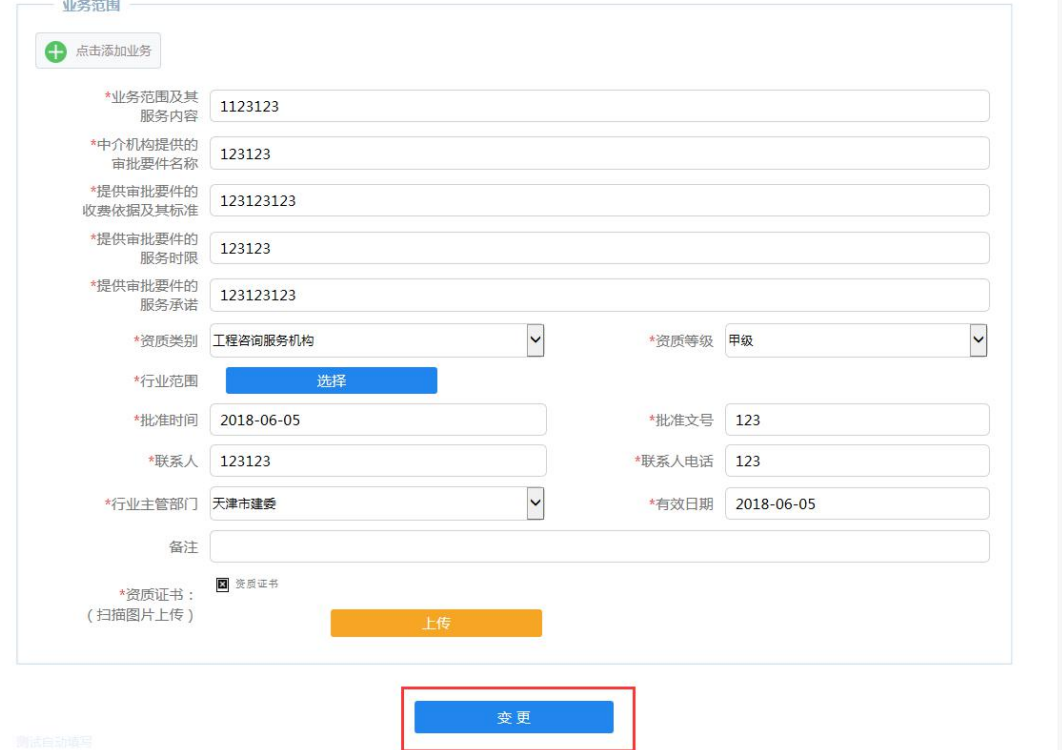

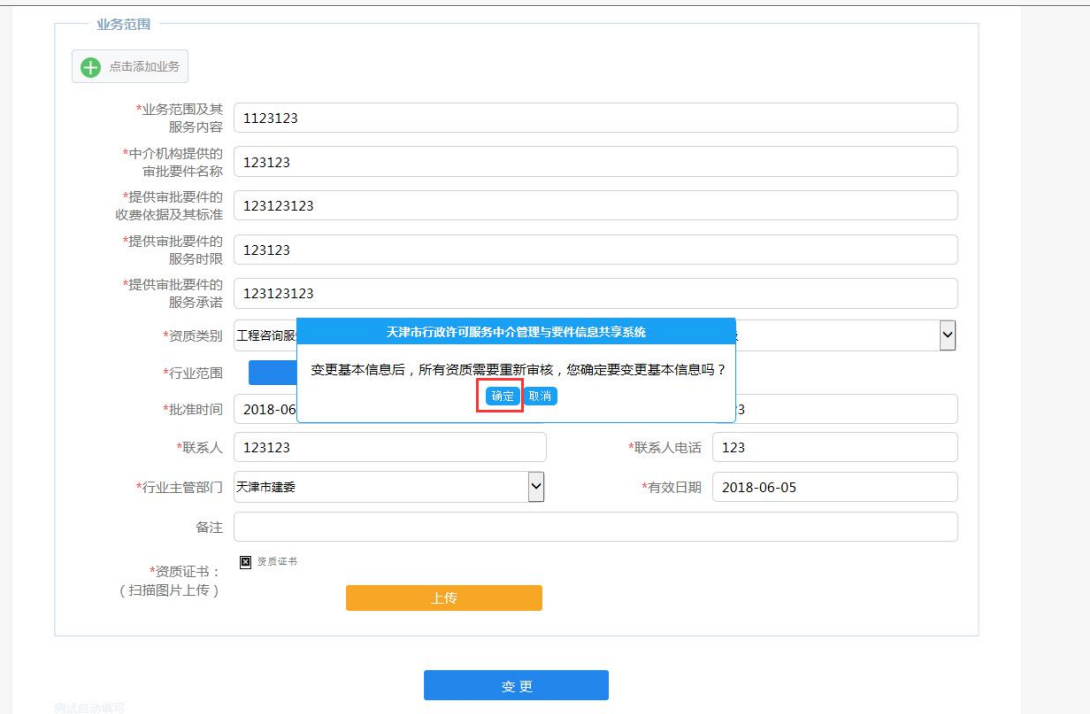

填写需要变更的信息,点击"变更"按钮。基本信息变更后,提示所有资质需要重新审 核,点击"确定"。如填写的信息不符合要求,会在相应的内容项进行提示,如果填写信息 符合要求,系统会提示备案申请成功,完成备案申请。

后续等待后台管理部门进行信息审核。

#### <span id="page-17-0"></span>**2.9.4** 需求清单

中介机构能看到业主单位发布的需求清单,可以对业主单位发布的需求进行"报名"。

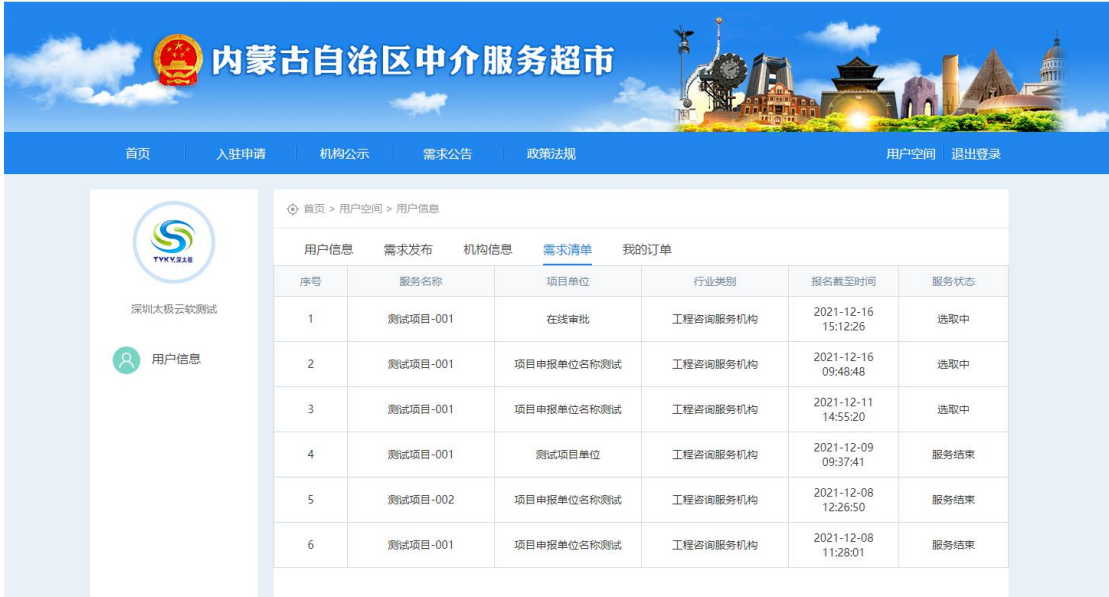

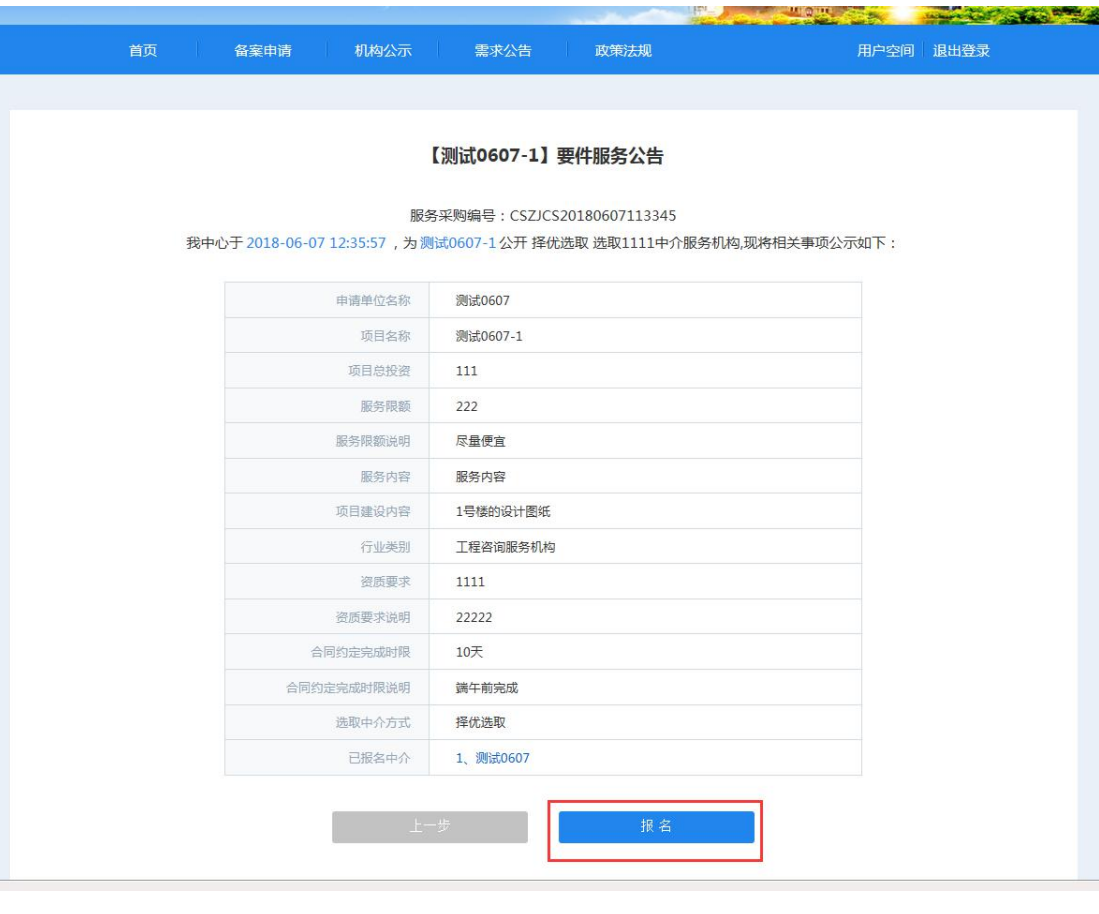

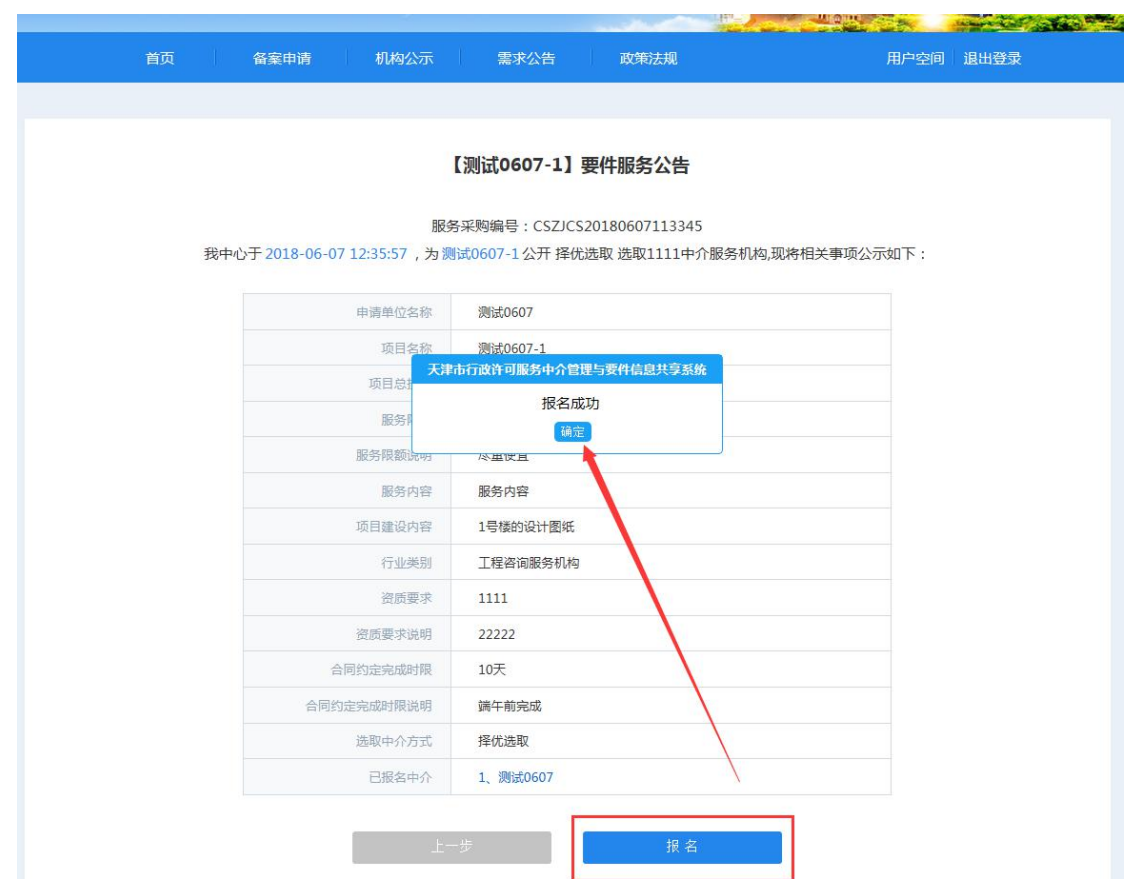

## <span id="page-19-0"></span>**2.9.2** 我的订单

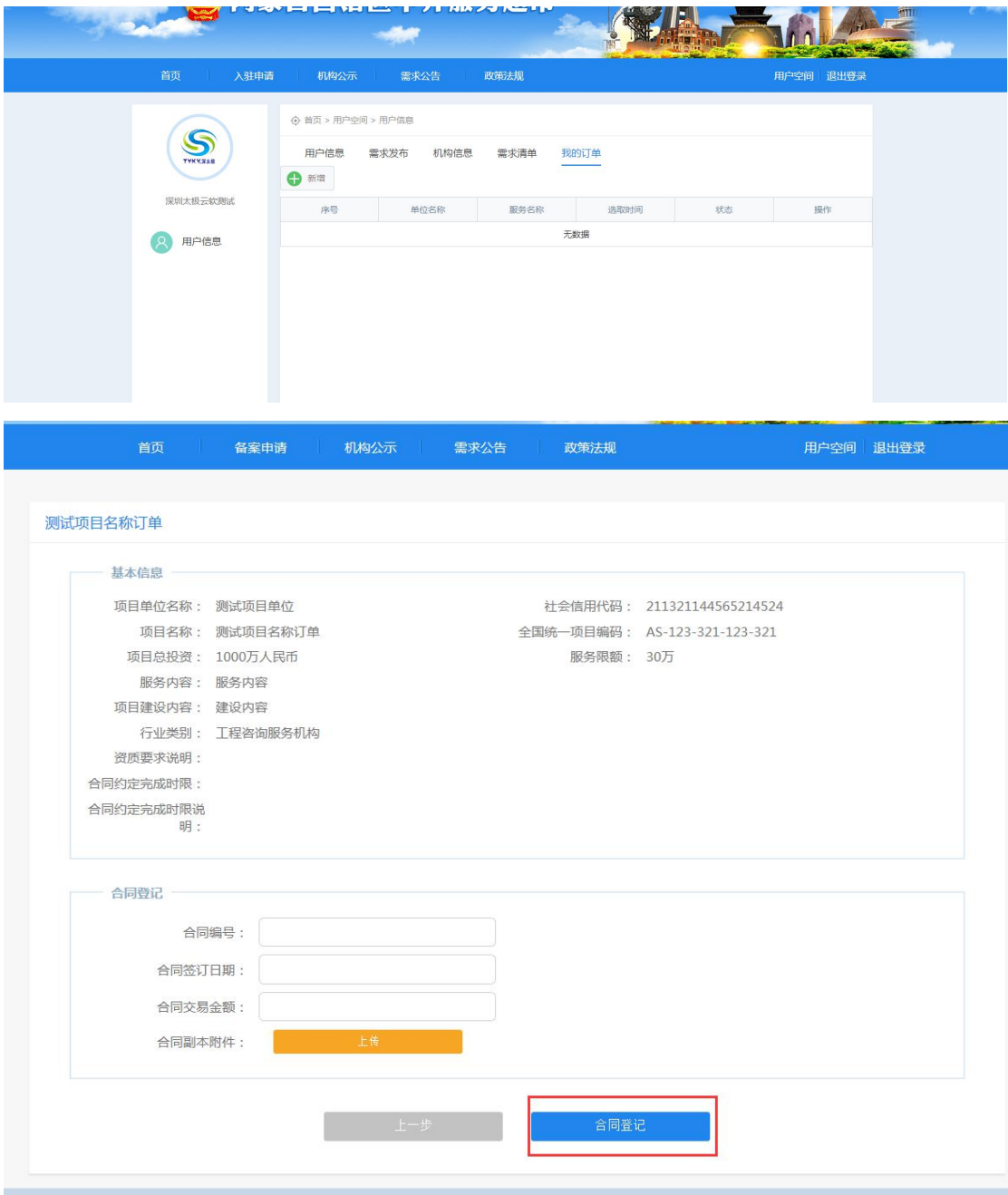

1.报名结束后,可以在"我的订单"中查看,并"进入处理"。

点击"登记合同"后,再进入"我的订单" --- "进入处理",上传材料要件,点击"要 件提交"。

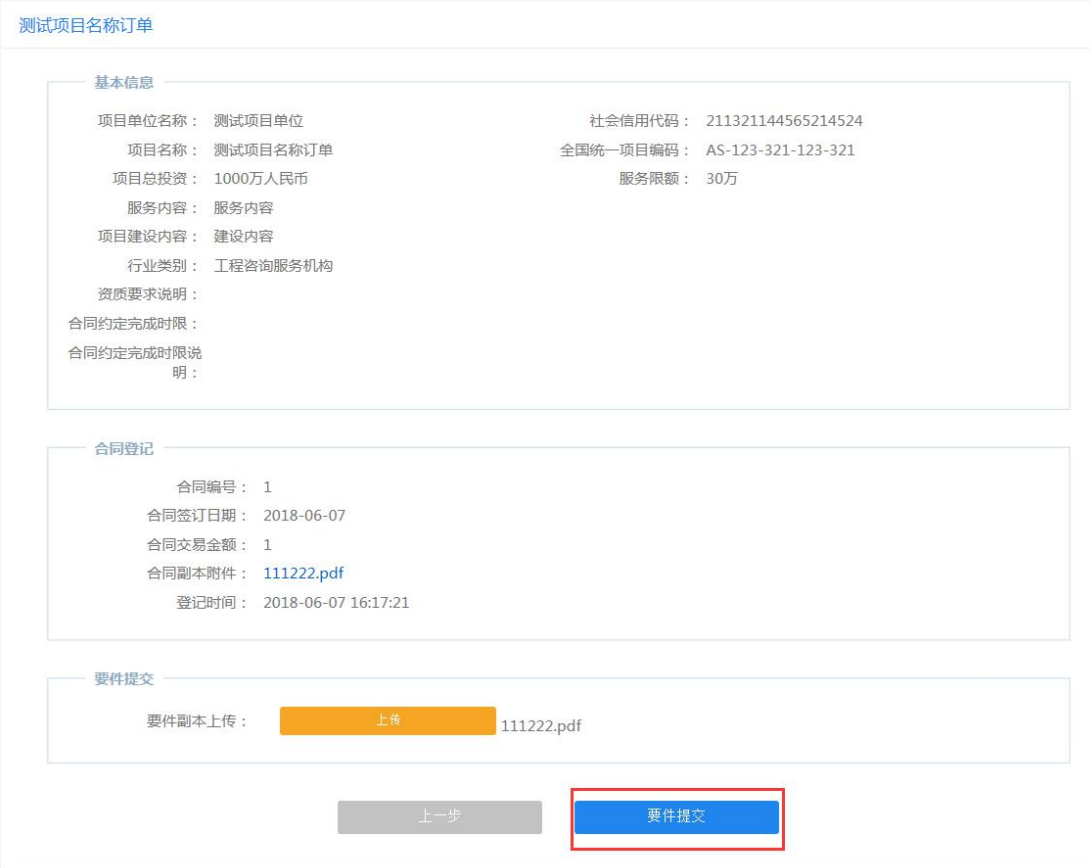

点击"要件提交"后,可以在"我的订单"下,点击"查看详情",查询订单信息。

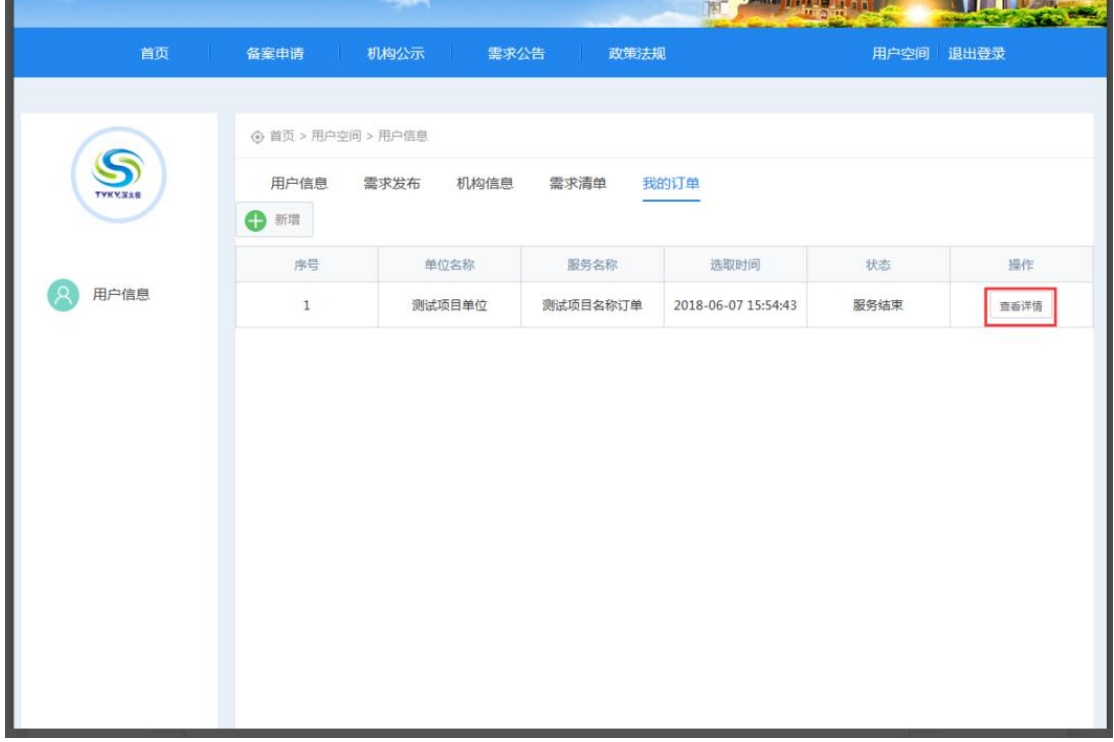

2. 线下受理的服务,中介机构可以在"我的订单"---"新增",在线上提交材料要件。

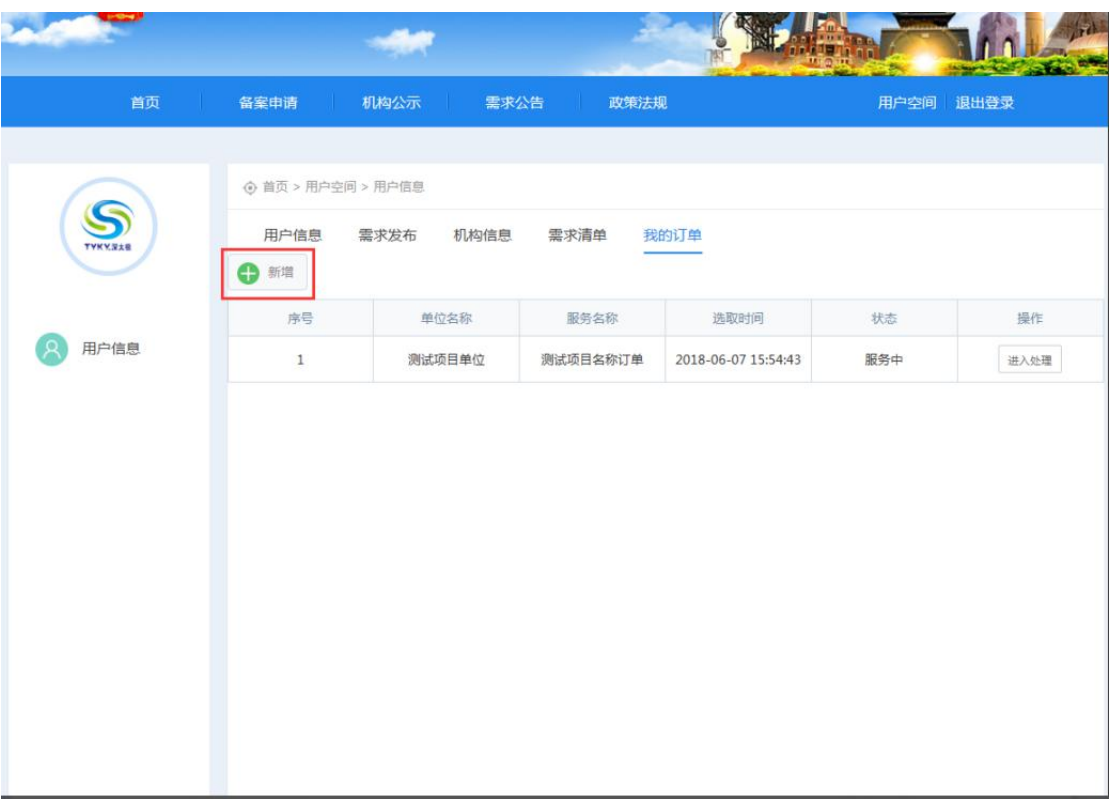

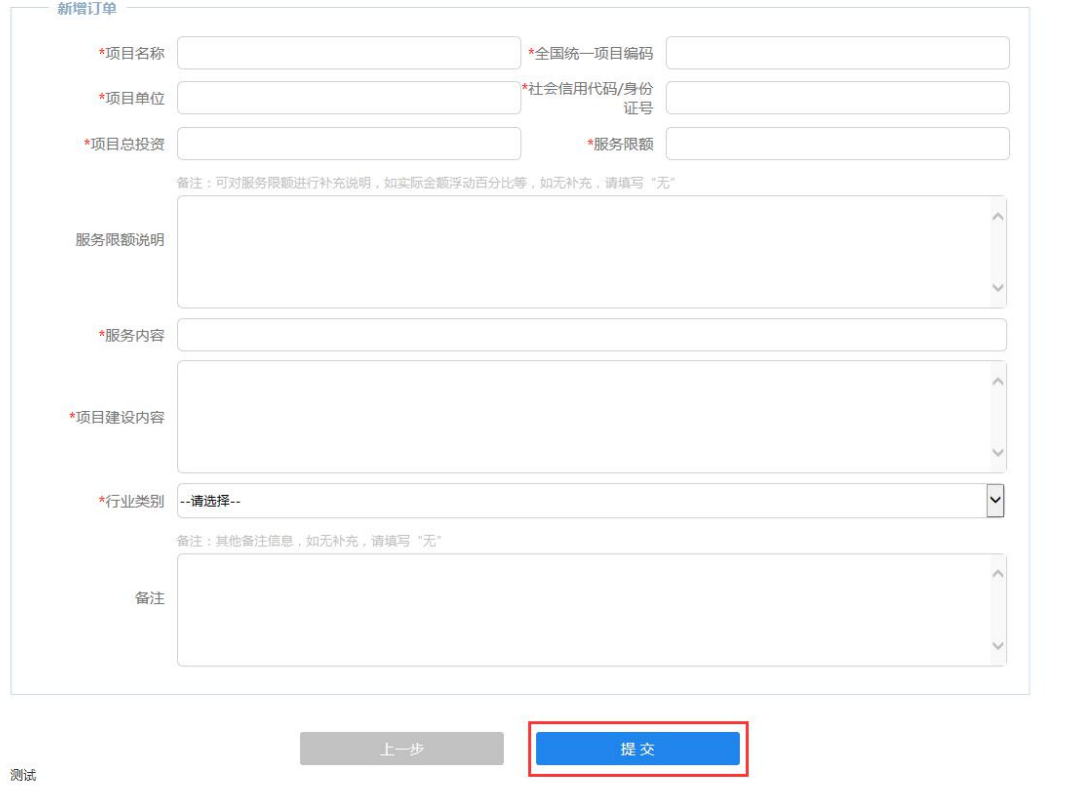

新增要交后的操作与在业主单位报名后的操作相同,在"我的订单"里处理。